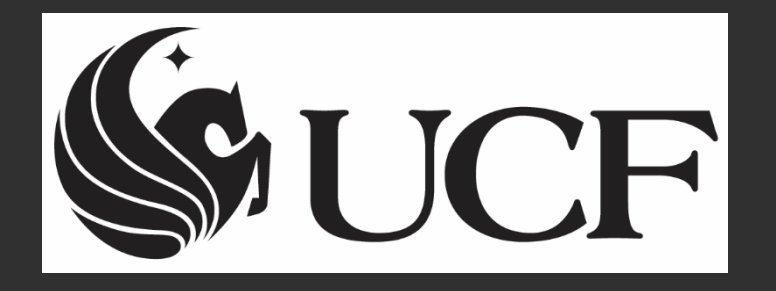

### How to Process a "What IF" Report

OF CENTRAL FLORIDA UNIVERSIT

Quicklinks:

#### **UCF**

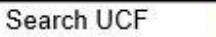

c

### **UCF Federated Identity**

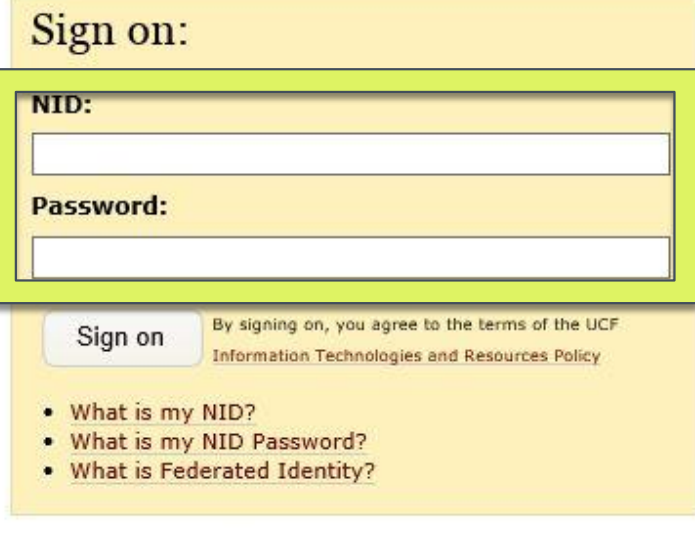

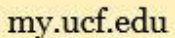

You have asked to login to my.ucf.edu

To access the WHIF audit, please sign on with your **NID and Password.**

 $\vee$ 

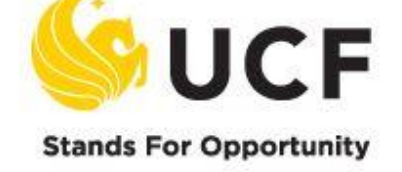

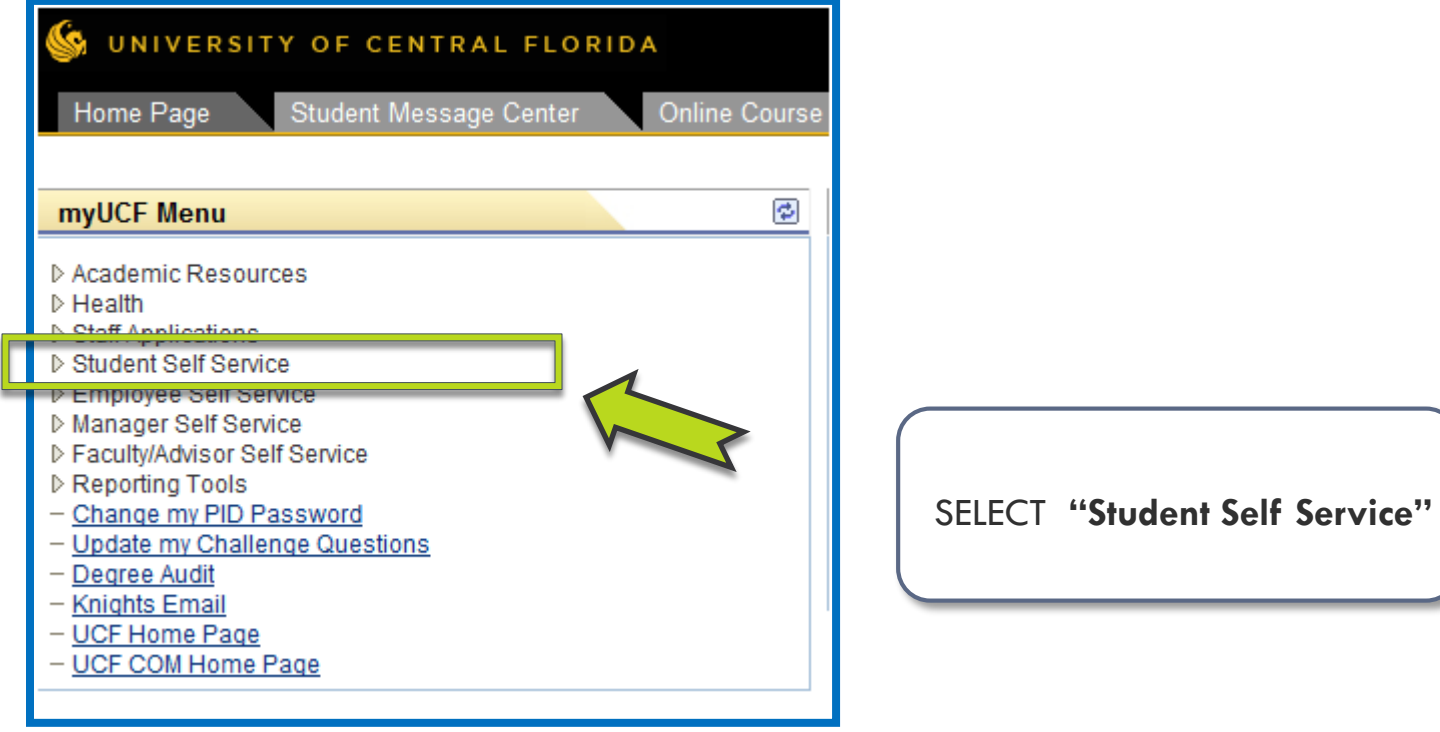

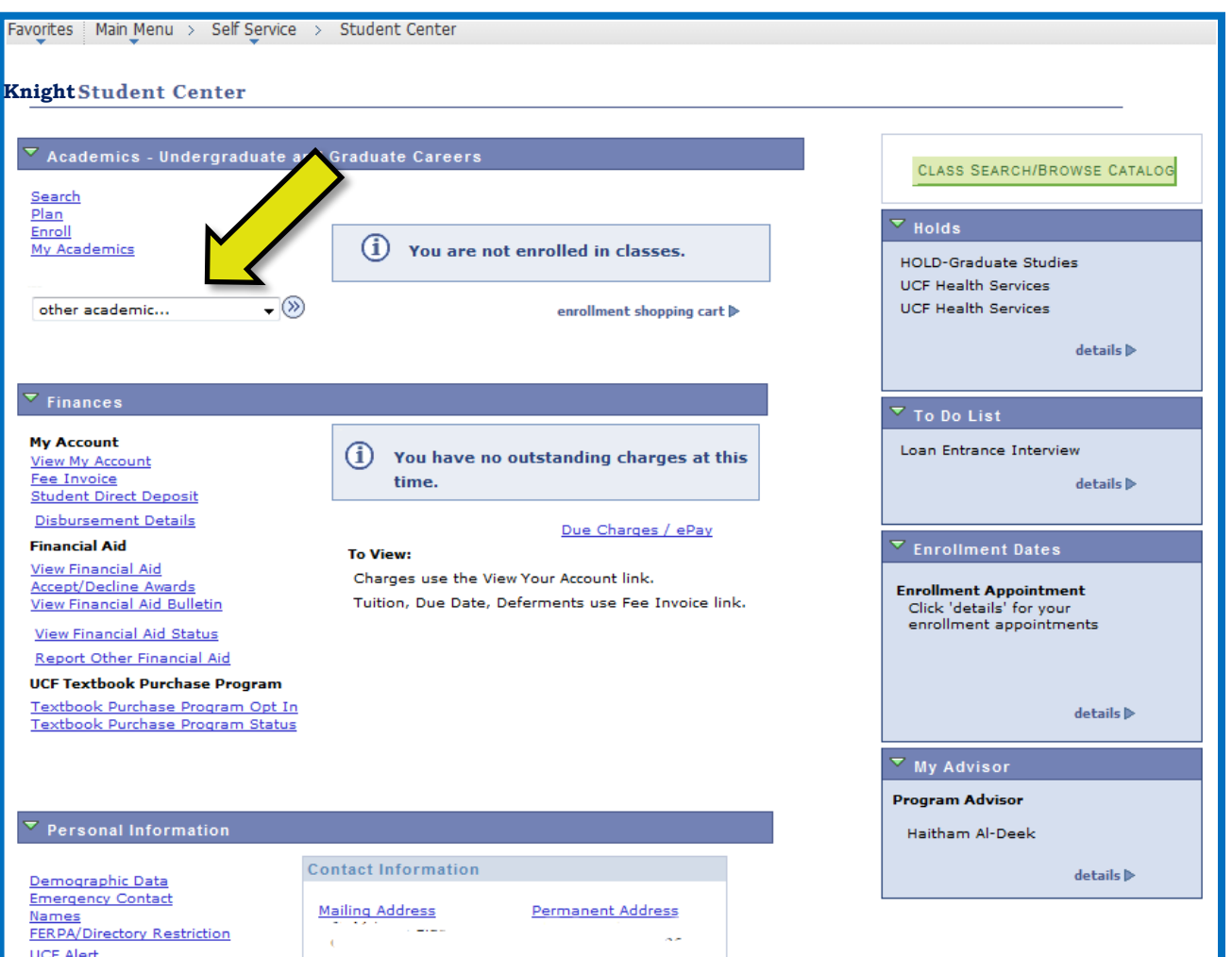

#### SELECT **What-If Report from the drop-down list**

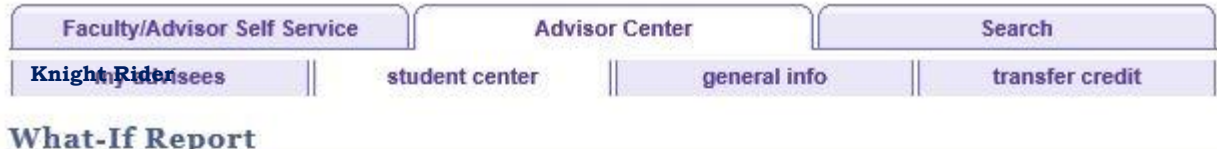

#### **What-if Report Selection |**

(Advisor) You may be working with someone who is considering a particular program of study or major. You can set up a what-if scenario based on different academic programs. You may also select what-if courses. Click the Create New Report button to set up your what-if scenario.

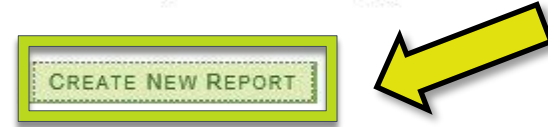

SELECT **Create New Report**

Faculty/Advisor Self Service Advisor Center Search My Advisees Student Center General Info Transfer Credit

(Advisor) You may be working with someone who is considering a particular program of study or major. Using this page, you can set up a what-if scenario based on different academic programs. You may also select what-if COUPERS-COUPERS

Click the Submit Request button to request a degree progress report for the individual based on what-if information you provided.

**RETURN TO REPORT SELECTION** 

#### **Career Scenario**

Select a career for which you want the change to take place.

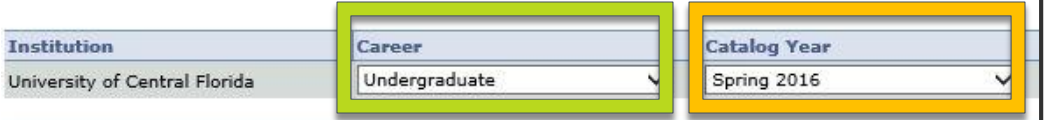

#### **Program Scenario**

The information that appears on the page by default is your current academic information. You can use the program fields below to set up a what-if scenario.

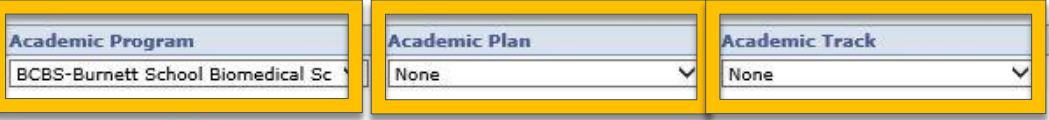

#### **Course Scenario**

Select the "browse course catalog" button and then select courses for inclusion in your course what-if scenario.

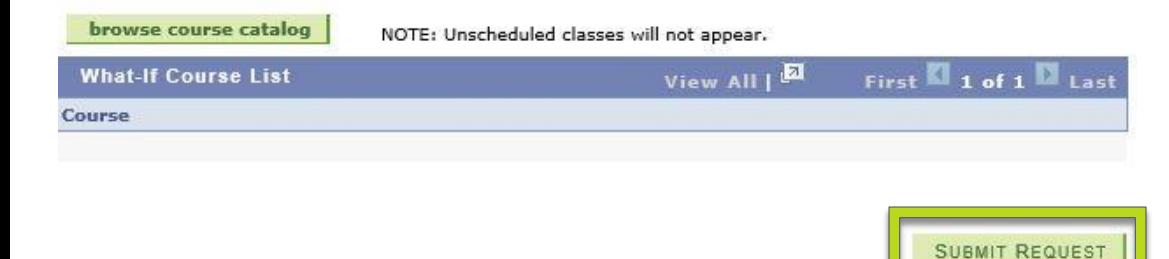

Select Undergraduate in the **Career** field, then enter all desired search criteria in **Catalog Year**, **Academic Program**, **Academic Plan**, and **Academic Track** (if needed). Click **Submit Request**.

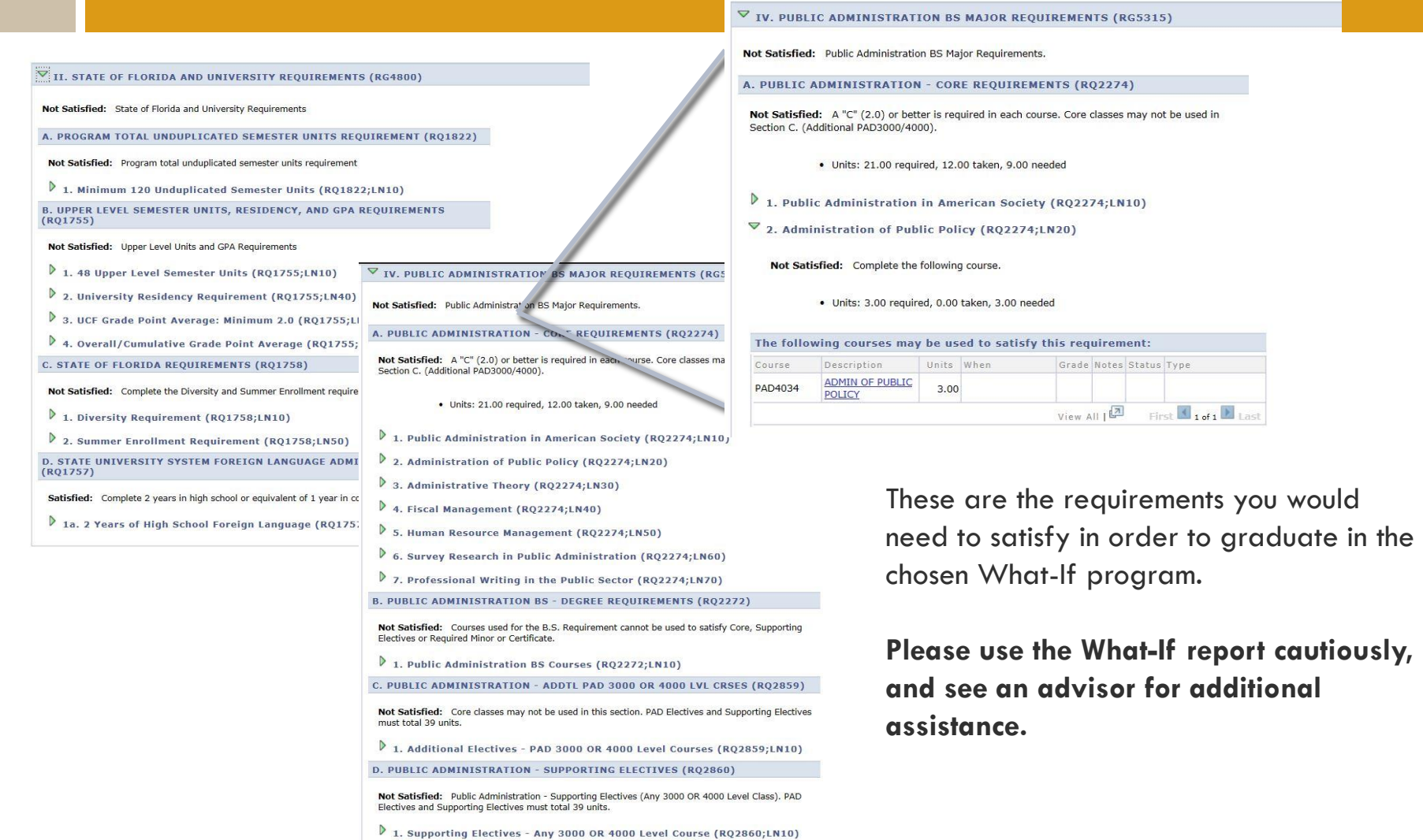